# **Configure Postman**

- [Prerequisites](#page-0-0)
- $\bullet$ [Importing collection](#page-0-1)
- [Additional configurations](#page-2-0)
	- [Configure baseUrl on collection global variables](#page-2-1)
	- [Configure auth certificates inside Postman \(optional\)](#page-3-0)
	- [Configure Client SSL certicates when pointing to SaaS environment \(optional\)](#page-5-0)

### <span id="page-0-0"></span>**Prerequisites**

- 1. SWS Postman collection: [collection download](https://confluence.namirial.com/download/attachments/161384816/Sign%20Web%20Services%20%28documentation%29.postman_collection.zip?version=1&modificationDate=1700231914409&api=v2)
- 2. SWS Postman collection example files: [download example files](https://confluence.namirial.com/download/attachments/161384816/Files-for-integration.zip?version=4&modificationDate=1700231963700&api=v2)
- 3. Postman ([https://www.postman.com/downloads/\)](https://www.postman.com/downloads/)

# <span id="page-0-1"></span>Importing collection

Once collection is downloaded then import the collection inside your Postman app.

Go to "Collections"

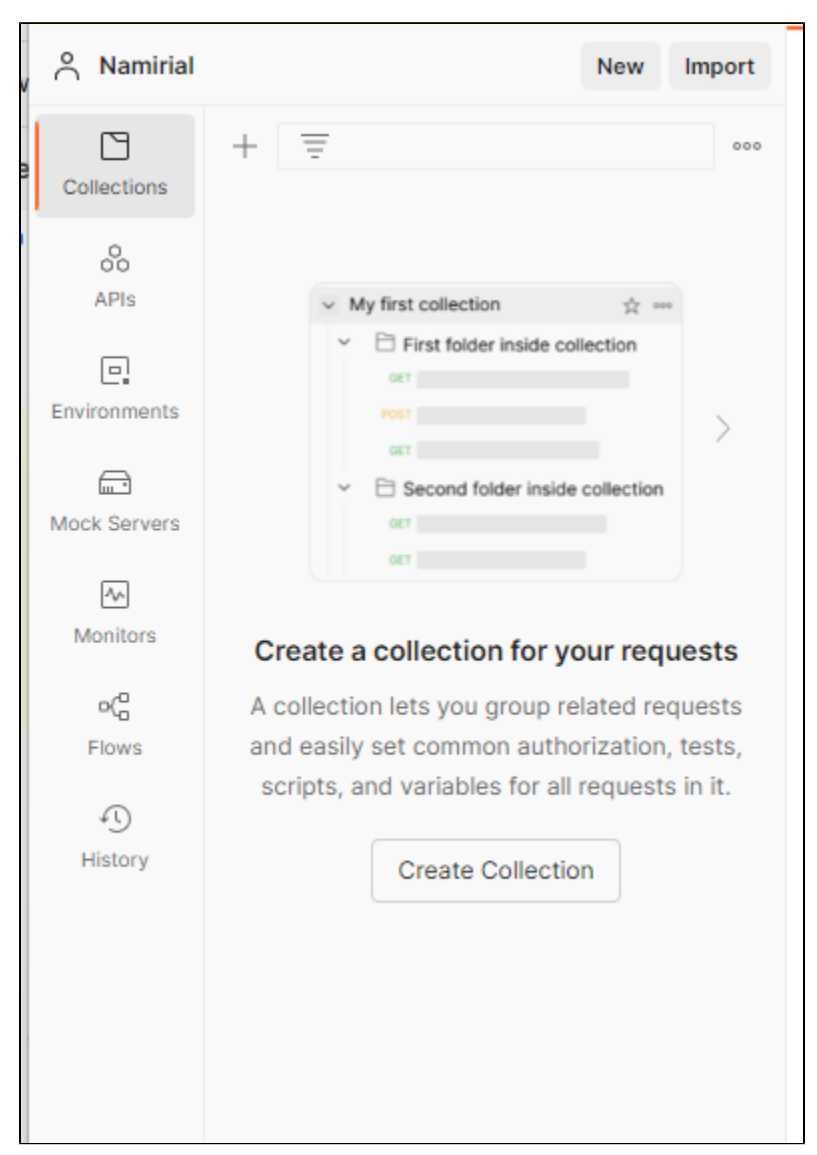

"Import" "File" "choose the collection previously downloaded"

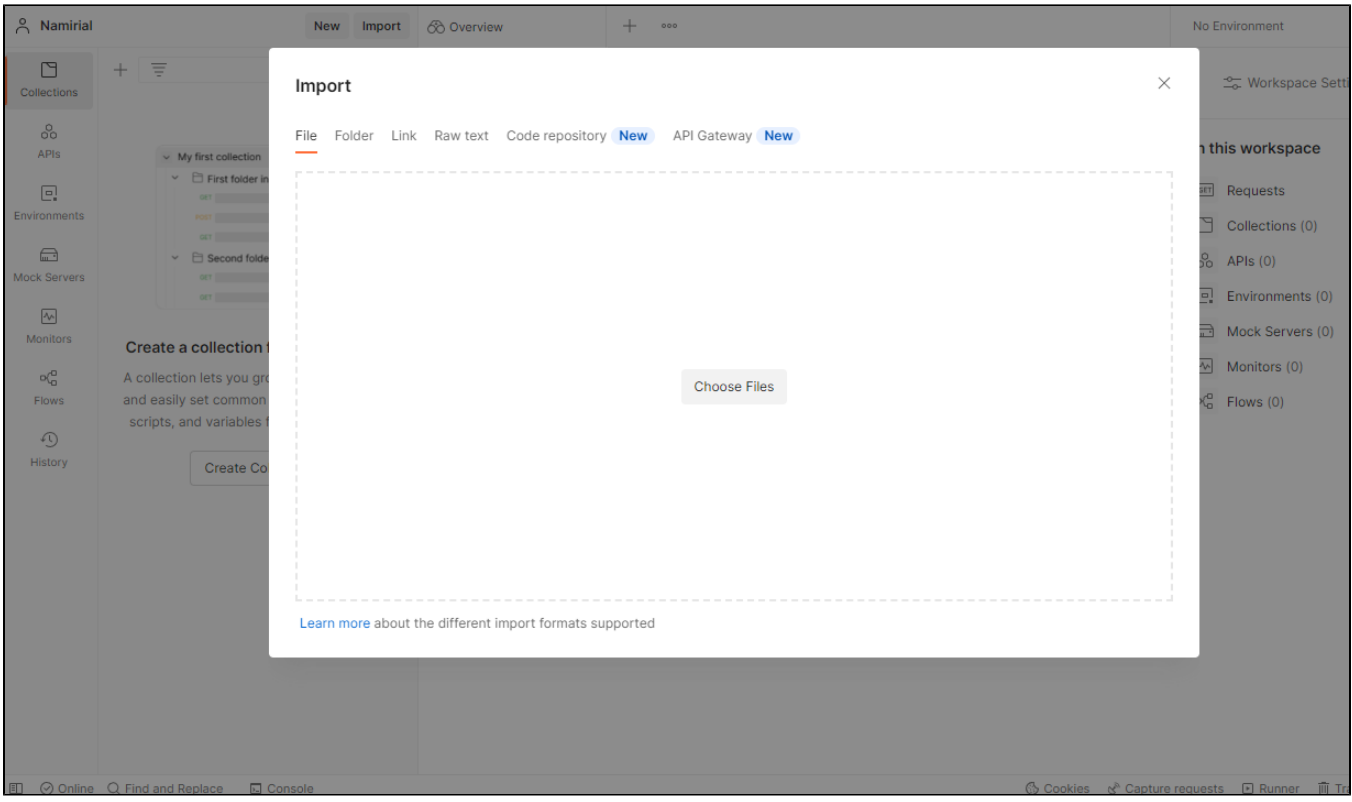

After choosing the file from your download directory you must see something like this:

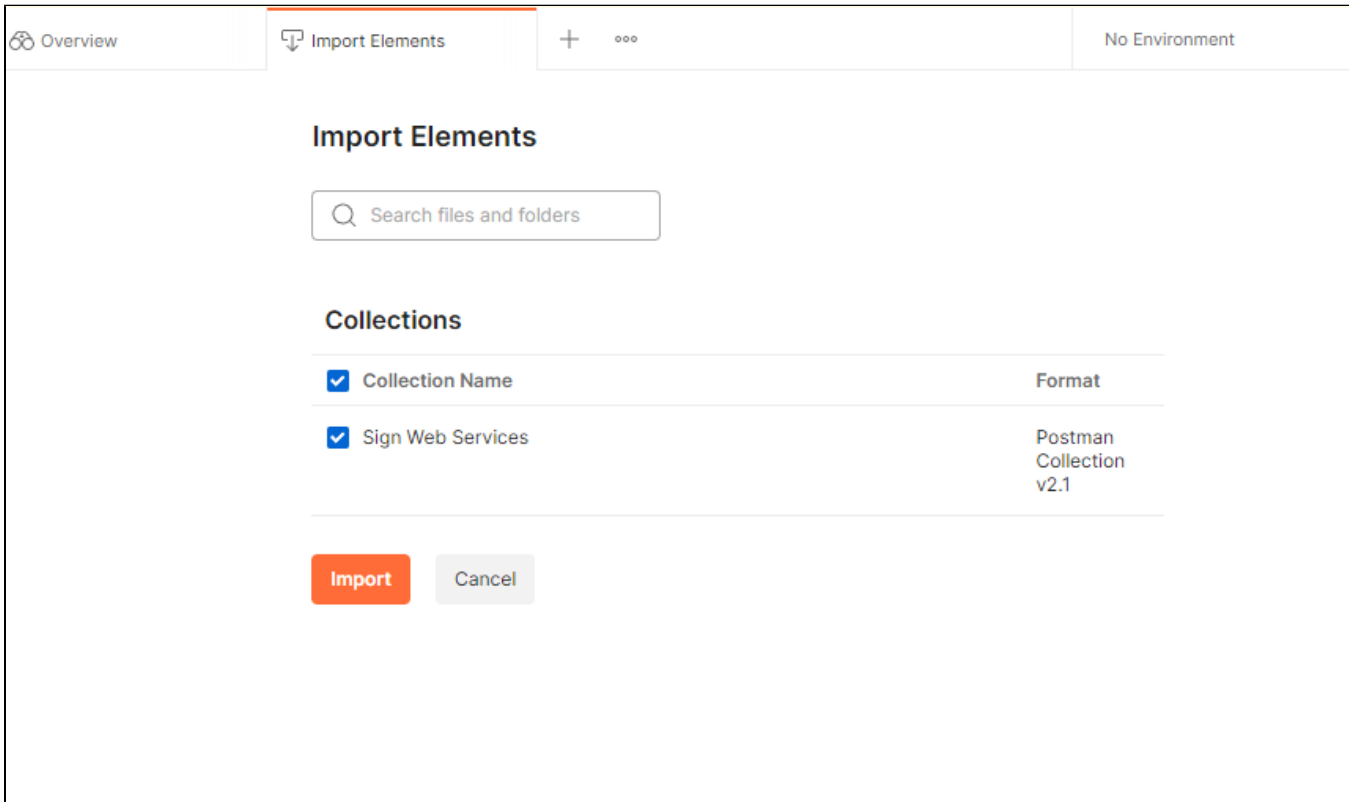

Choose "Import" , if everything was successful a new collection must be created inside your workspace and message like this appears inside the screen:

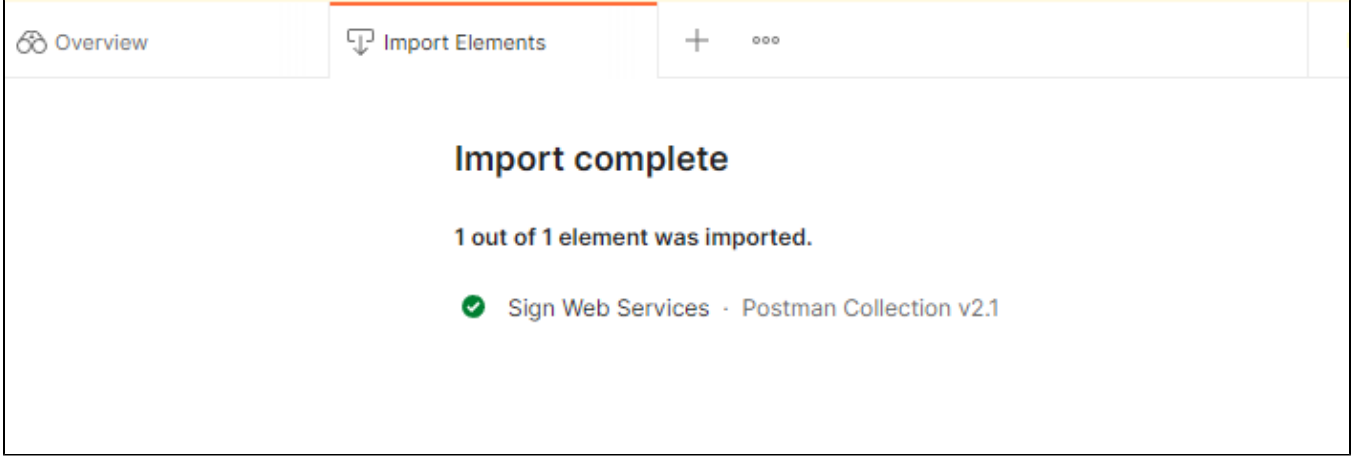

# <span id="page-2-0"></span>Additional configurations

#### <span id="page-2-1"></span>**Configure baseUrl on collection global variables**

All the requests inside the collection are parametrized using the variable {{baseUrl}} inside request urls so change it to point to your domain

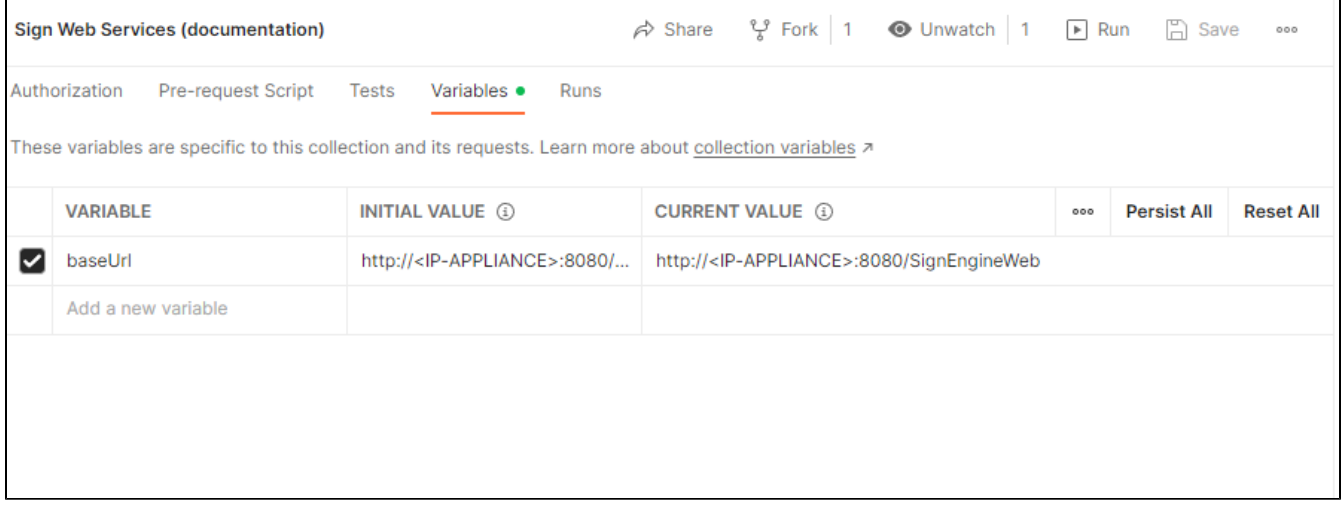

NOTE: if you are testing the TEST SWS SaasS the "baseUrl" is:

https://sws-companynamesaas.test.namirialtsp.com/SignEngineWeb

While the p12/jks can be downloaded at this [link](https://confluence.namirial.com/download/attachments/161384816/TEST_SWS_SaaS.zip?version=1&modificationDate=1673347417891&api=v2)

## **Check files inside your workspace**

Before sending the first requests check that files inside body requests are correctly configured with your environement if not try to reload files from your file system, because when importing SWS collection all file location link has to be reconfigured.

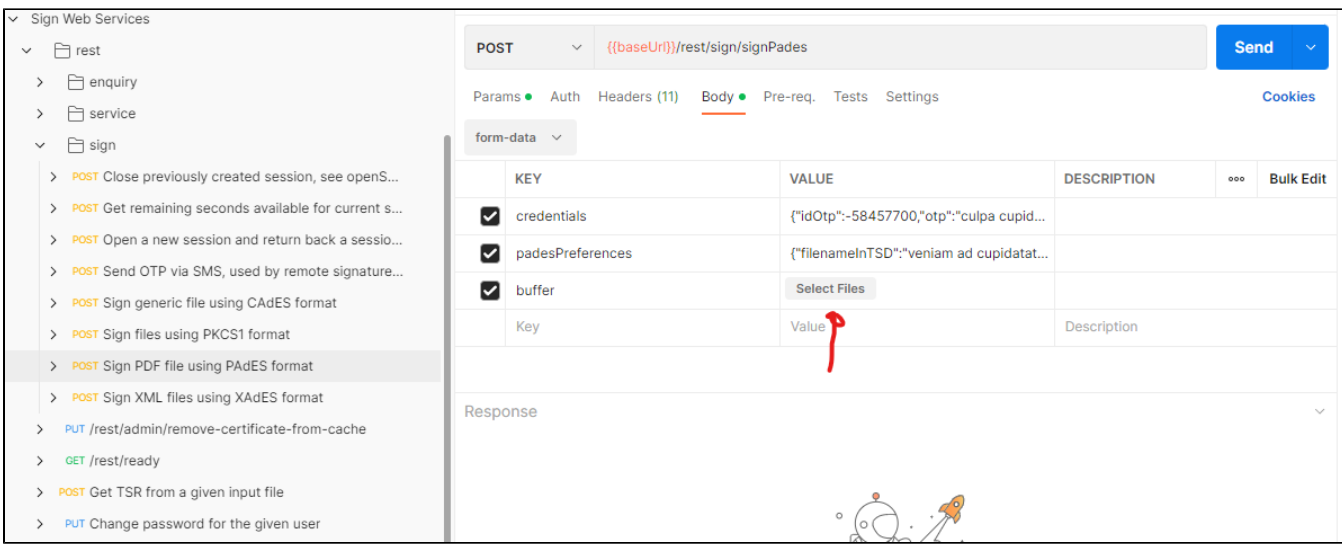

# <span id="page-3-0"></span>**Configure auth certificates inside Postman (optional)**

Goto "File" "Settings" Certificates

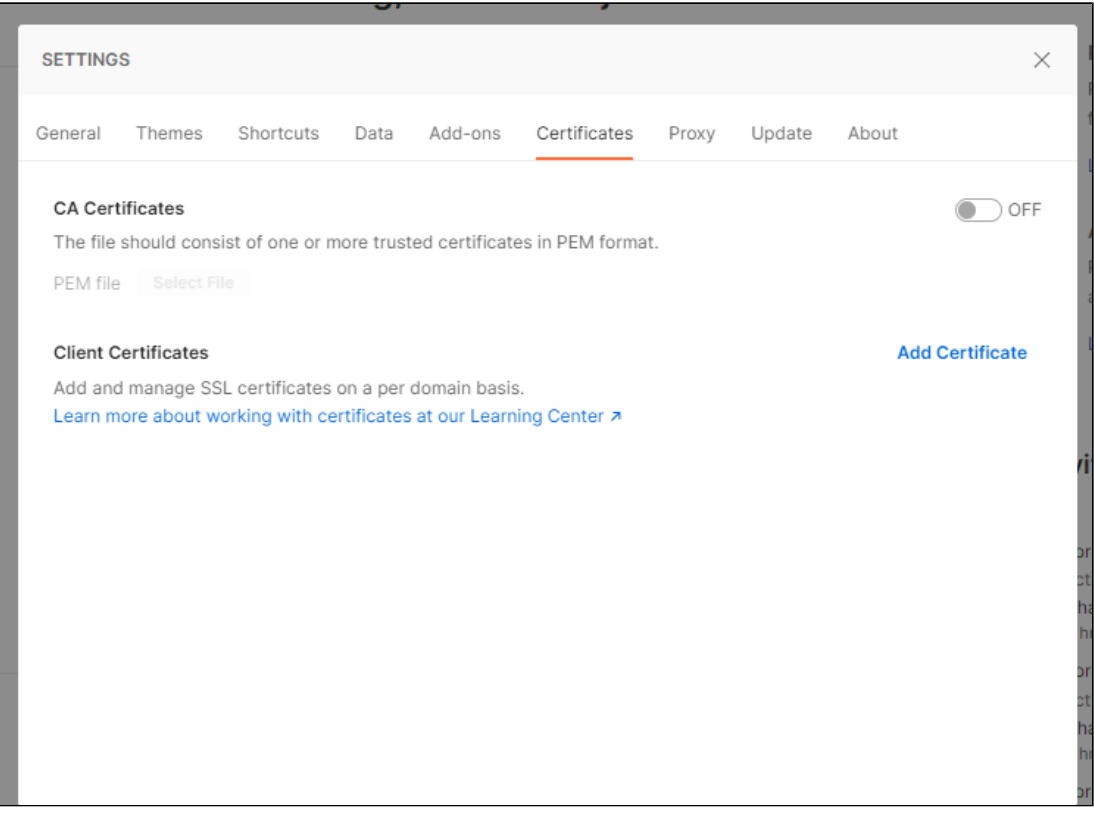

Choose "Client Certificates" "Add Certificate"

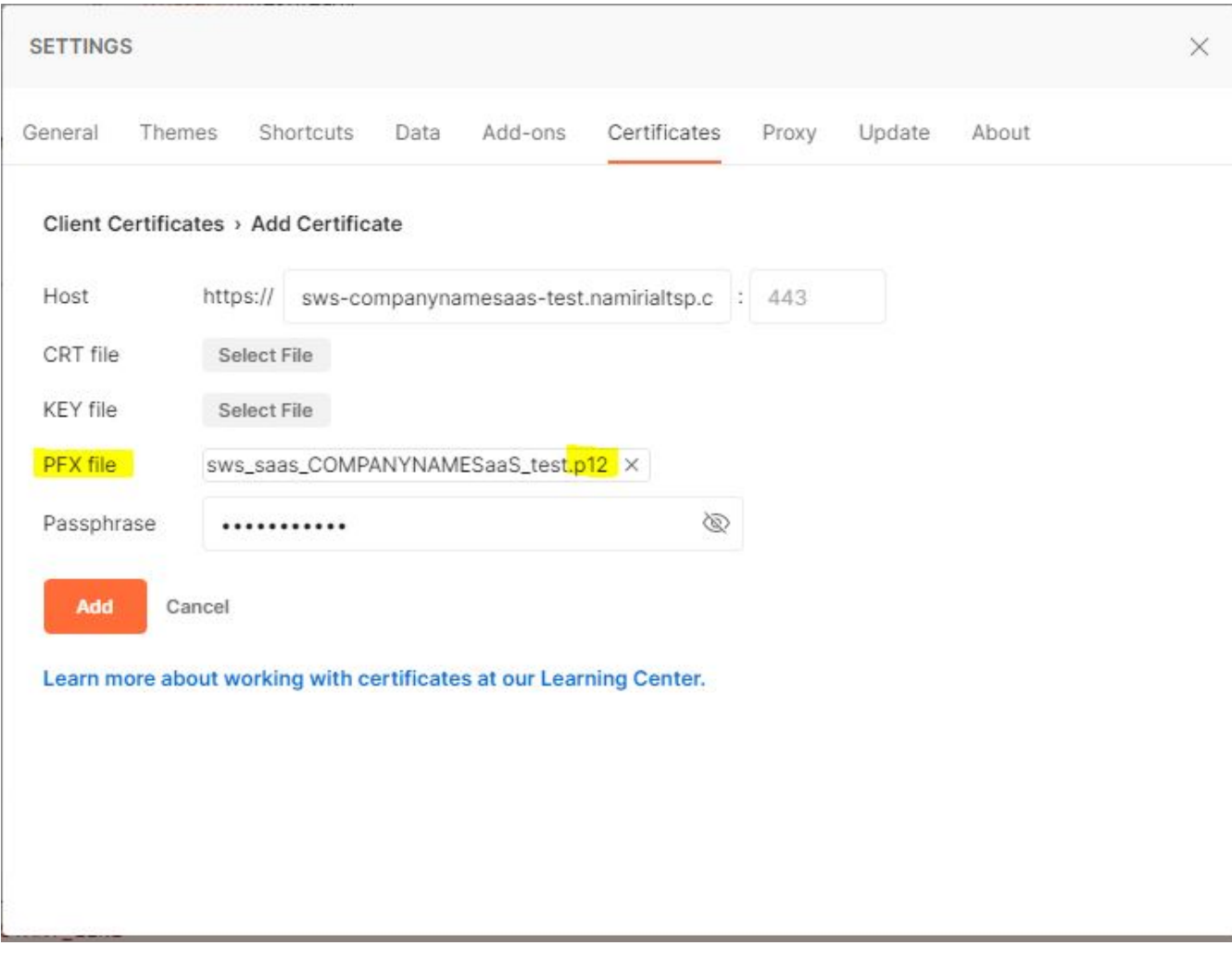

Configure your endpoint address and your PFX file with your passphrase than click "Add"

NOTE: pay attention that postman does not support JKS format.

Once completed you should see something like this:

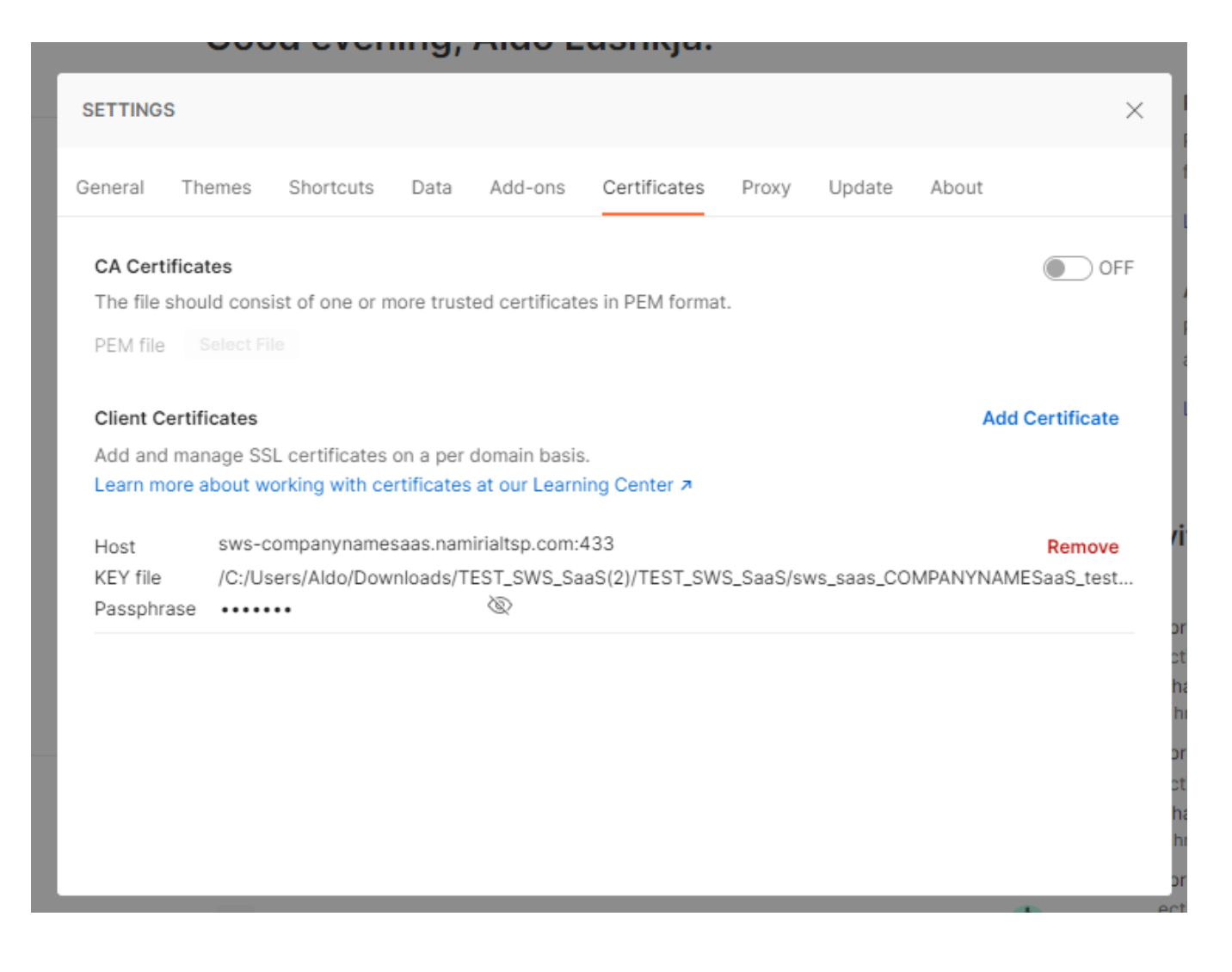

#### <span id="page-5-0"></span>**Configure Client SSL certicates when pointing to SaaS environment (optional)**

When you have a SWS SaaS based solution, then you must configure client ssl certificate agaist your production fqdn (sws-<your\_company\_name>[sa](http://saas.namirialtsp.com) [as.namirialtsp.com](http://saas.namirialtsp.com)). See also: [ConfigureauthcertificatesinsidePostman\(optional\)](#page-3-0)